# Enseigner, accompagner et progresser ensemble

Développer l'excellence dans les soins aux aînés et leurs proches

**Espace formation** 

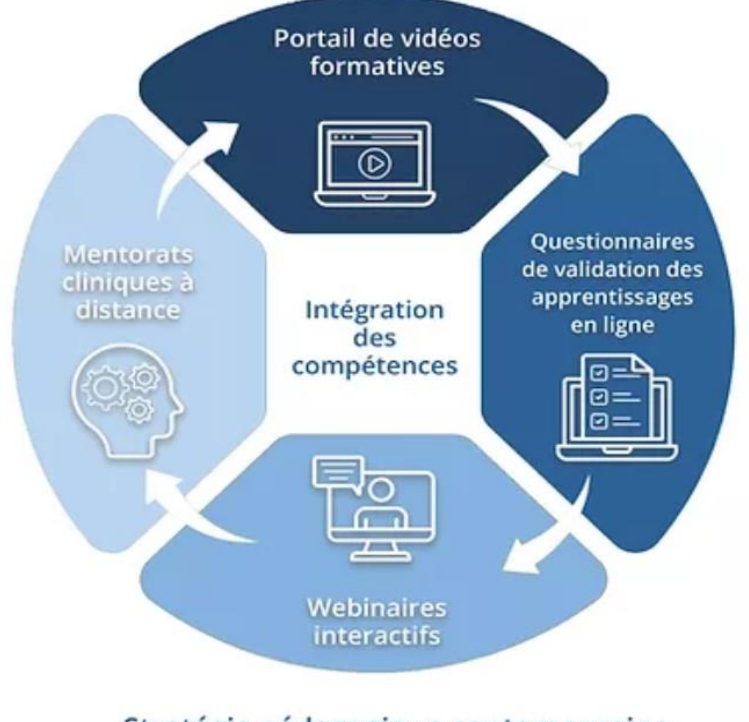

Stratégie pédagogique contemporaine<br>incluant des conférences aux proches

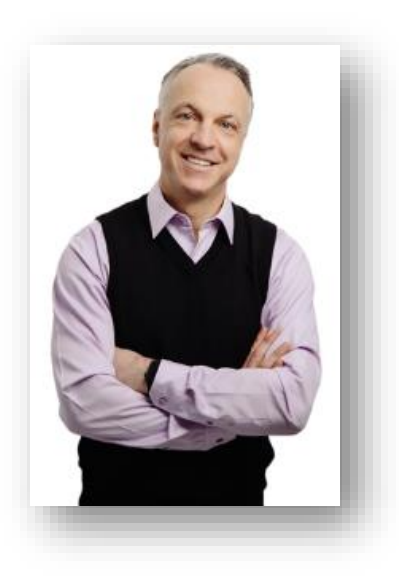

 **Philippe Voyer**

# Questions et Réponses

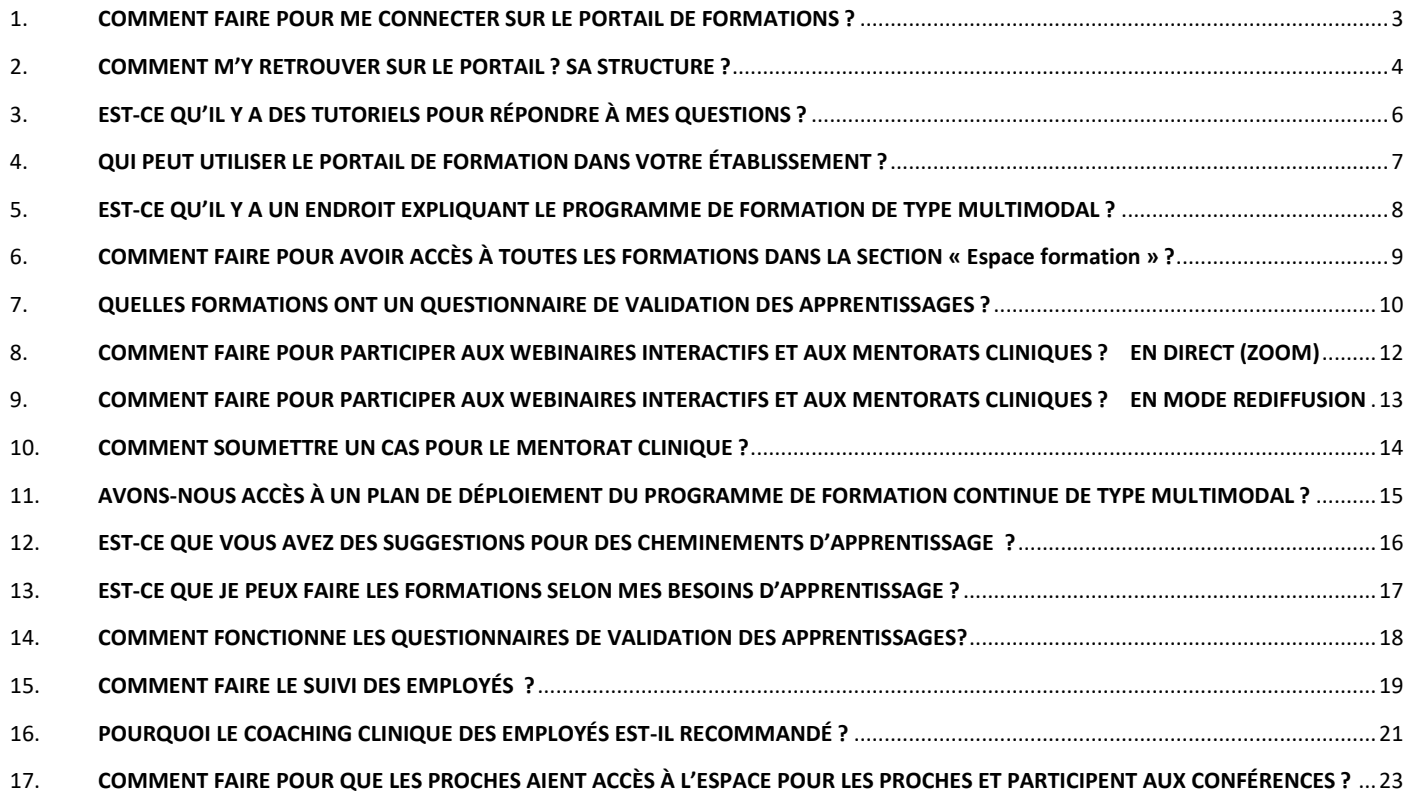

### <span id="page-2-0"></span>1. **COMMENT FAIRE POUR ME CONNECTER SUR LE PORTAIL DE FORMATIONS ?**

![](_page_2_Picture_2.jpeg)

### <span id="page-3-0"></span>GUIDE DE NAVIGATION POUR LES RESPONSABLES DE LA FORMATION 2. **COMMENT M'Y RETROUVER SUR LE PORTAIL ? SA STRUCTURE ?** La PAGE D'ACCUEIL est la porte d'entrée de tout le contenu du portail. Elle est divisée en quatre parties. PAGE D'ACCUEIL EN TÊTE DU SITE Menu Formations Forum Blogue Conseiller **Babillard des nouveautés** Nouveautés sur la plateforme · Le webinaire PHARE du 16 décembre est maintenant disponible en rediffusion • La procédure pour demander une attestation UEC a été mise à jour. Voir l'onglet dans le bas de la page pour la télécharger. Aussi, trois nouvelles formations sont maintenant accréditées par l'université Laval. **Espace formation Espace formation** Menu principal 1 - Section sur les troubles neurocognitifs majeurs et les problèmes comportementaux 1. Section sur les troubles neurocognitifs majeurs et les problèmes comportementaux 2- Section l'évaluation clinique de l'aîné 2. Section l'évaluation clinique de l'aîné 3- Section sur les défis cliniques 3. Section sur les défis cliniques 4- Section sur les webinaires-interactifs 4. Section sur les webinaires-interactifs 5- Section sur le mentorat clinique à distance 5. Section sur le mentorat clinique à distanceler à la rediffusion de la partie de la mondiale de la m

Les informations essentielles

### Les informations essentielles

Différents outils pour vous soutenir dans l'organisation :

- **Calendrier**
- Vos liens ZOOM du mois
- Liste des formations
- Listes des formations avec informations complètes
- Cheminements d'apprentissage
- Répertoire des guides de l'apprenant
- Attestation de l'université Laval
- Faire une suggestion de formation
- **Tutoriels**

![](_page_4_Picture_125.jpeg)

# <span id="page-5-0"></span>3. **EST-CE QU'IL Y A DES TUTORIELS POUR RÉPONDRE À MES QUESTIONS ?**

#### OUI

Plusieurs courtes vidéos (tutoriels) sont disponibles pour répondre à vos questions entourant le programme de formation, par exemple, « Comment soumettre un cas pour le mentorat clinique ? » ou « Comment faire le suivi de la participation du personnel? ».

Pour trouver tous les tutoriels,

- Aller à la PAGE D'ACCUEIL,
- Descendre vers la portion intitulée
- Les informations essentielles
- Puis cliquer sur le rectangle

6

# <span id="page-6-0"></span>4. **QUI PEUT UTILISER LE PORTAIL DE FORMATION DANS VOTRE ÉTABLISSEMENT ?**

Lorsqu'une organisation est abonnée, toutes les personnes suivantes ont accès au site de formation :

- Tous les employés salariés, peu importe leur titre d'emploi
- Tous les bénévoles de l'organisation
- Tous les membres du comité des usagers

Vous ne pouvez pas transmettre le code d'accès aux proches des usagers.

• Par contre, vous pouvez organiser des visionnements de groupe avec les familles afin de réaliser des activités éducatives. Prendre note toutefois que les proches ont accès à des à conférences spécialement conçues pour eux. Ceci est abordé plus loin dans ce document.

# <span id="page-7-0"></span>5. **EST-CE QU'IL Y A UN ENDROIT EXPLIQUANT LE PROGRAMME DE FORMATION DE TYPE MULTIMODAL ?**

OUI

#### Allez à la PAGE D'ACCUEIL

- Dans la portion  $EN$  TÊTE, cliquer sur Formations  $\frac{1}{2}$  à la gauche de l'écran, Formations
- Puis choisir « Présentation des formations ».

![](_page_7_Picture_6.jpeg)

![](_page_7_Picture_7.jpeg)

# **Babillard des nouveautés**

· Le webinaire PHARE du 16 décembre est maintenant disponible en rediffusion • La procédure pour demander une attestation UEC a été mise à jour. Voir l'onglet

Blogue

Conseiller

dans le bas de la page pour la télécharger. Aussi, trois nouvelles formations sont maintenant accréditées par l'université Laval.

Une vidéo tutoriel est aussi disponible. Elle a pour titre :

![](_page_7_Picture_12.jpeg)

Le tutoriel se trouve dans la portion :

Les informations essentielles

# <span id="page-8-0"></span>6. **COMMENT FAIRE POUR AVOIR ACCÈS À TOUTES LES FORMATIONS DANS LA SECTION « Espace formation » ?**

![](_page_8_Picture_123.jpeg)

# <span id="page-9-0"></span>7. **QUELLES FORMATIONS ONT UN QUESTIONNAIRE DE VALIDATION DES APPRENTISSAGES ?**

Les tableaux suivants indiquent quel type de questionnaire est disponible à la fin de chacune des formations.

#### **LÉGENDE**

![](_page_9_Picture_172.jpeg)

### **7.1 Section — Troubles neurocognitifs majeurs et problèmes comportementaux**

![](_page_9_Picture_173.jpeg)

### **7.2 Section — Évaluation clinique de l'aîné**

![](_page_9_Picture_174.jpeg)

![](_page_10_Picture_231.jpeg)

### **7.3 Section — Défis cliniques**

![](_page_10_Picture_232.jpeg)

# <span id="page-11-0"></span>8. **COMMENT FAIRE POUR PARTICIPER AUX WEBINAIRES INTERACTIFS ET AUX MENTORATS CLINIQUES ? EN DIRECT (ZOOM)**

D'abord, vous devez savoir que vous n'avez pas à vous inscrire à l'avance. Pour vous préparer et participer le jour de l'événement, voici la façon de faire :

Pour retrouver toutes les informations nécessaires, aller à la PAGE D'ACCUEIL

- Descendre vers la portion intitulée Les informations essentielles
- Pour trouver le calendrier des activités, choisir
	- o Celui-ci vous permet de connaître les dates et heures des webinaires et mentorats.
- Pour obtenir l'affiche d'information avec le lien ZOOM pour votre participation, choisir
	- o Cinq minutes avant l'événement :
		- Retourner sur votre affiche d'information téléchargée ou sur « Vos liens ZOOM du mois ».
		- Cliquer sur le lien : CLIQUER ICI

![](_page_11_Picture_11.jpeg)

**Calendrier** 

Si vous n'êtes pas familier avec ZOOM, cliquer sur le lien en bas de la page car vous pouvez tester votre système.

Vos liens ZOOM du mois

Vos liens ZOOM du mois

- Pour une participation maximale dans votre organisation, vous pouvez :
	- o Réserver un local pour le personnel qui participe sur les lieux de travail
	- o Placer des affiches promotionnelles dans l'organisation.
	- o Envoyer au personnel concerné un courriel avec la fiche d'information téléchargée avec le lien ZOOM
	- o Vous pourrez aussi partager « l'infolettre pour les abonnés » envoyée par Philippe Voyer qui inclut aussi toutes les informations requises pour la participation.

# <span id="page-12-0"></span>9. **COMMENT FAIRE POUR PARTICIPER AUX WEBINAIRES INTERACTIFS ET AUX MENTORATS CLINIQUES ? EN MODE REDIFFUSION**

Pour participer en mode Rediffusion. Voici la façon de faire :

• Allez à la PAGE D'ACCUEIL Descendre vers la portion,  $\boxed{\text{Espace formation}}$  puis choisir dans le Menu principal : 5- Section sur le mentorat clinique à distance 4- Section sur les webinaires-interactifs OU Cliquer sur Accéder à la rediffusion , vous retrouverez le webinaire-interactif ou le mentorat désiré selon la date de sa diffusion originale.

Deux vidéos de type tutoriel sont disponibles pour vous aider à participer à ces activités :

![](_page_12_Picture_5.jpeg)

Le tutoriel se trouve dans la portion :

Les informations essentielles

### <span id="page-13-0"></span>10. **COMMENT SOUMETTRE UN CAS POUR LE MENTORAT CLINIQUE ?**

#### Allez à la PAGE D'ACCUEIL

- Dans la portion, **Espace formation** descendre jusqu'à la Section 5 5- Section sur le mentorat clinique à distance
- Cliquer sur sera activé le x mois. Le lien est cliquable 3-4 semaines avant le prochain mentorat clinique.
- En cliquant sur le lien, vous aurez un formulaire à compléter. Les informations demandées sont :
	- o Quels sont les comportements problématiques de l'usager?
	- o Son profil pharmacologique
	- o Les résultats de vos évaluations
	- o Qu'est-ce que vous avez tenté jusqu'à maintenant?
	- o Quels sont les éléments pertinents à connaître dans son histoire biographique?

\* Dès que le cas clinique est choisi par Philippe Voyer, le lien est fermé afin d'éviter que des organisations soumettent des cas inutilement. Donc, dès l'ouverture du lien, remplir le plus rapidement possible le formulaire si vous voulez augmenter les chances que votre cas soit sélectionné.

Une vidéo de type tutoriel est disponible pour vous aider à soumettre un cas :

![](_page_13_Picture_13.jpeg)

Le tutoriel se trouve dans la portion :

Les informations essentielles

# <span id="page-14-0"></span>11. **AVONS-NOUS ACCÈS À UN PLAN DE DÉPLOIEMENT DU PROGRAMME DE FORMATION CONTINUE DE TYPE MULTIMODAL ?**

#### OUI

À la demande de plusieurs milieux cliniques, le document intitulé « *Développement de compétences pour milieux d'hébergement novateurs — Plan pour le déploiement d'un programme de formation continue de type multimodal* » a été produit pour répondre à cette question. Un ensemble de cinq stratégies est proposé. Chaque organisation peut s'inspirer du document et l'adapter à sa réalité afin d'assurer le succès de sa démarche.

Voici comment retrouver ce document :

#### • Allez à la PAGE D'ACCUEIL

o Dans la portion EN TÊTE, cliquer sur « Menu » à la gauche de l'écran,

![](_page_14_Picture_7.jpeg)

- o Choisir dans la liste présentée « Ouvrage ».
- o Descendre dans la page et choisir dans la partie Documents d'intérêt « Développement des compétences pour milieux d'hébergement novateurs ».
- o Cliquer sur « Consulter ».

### <span id="page-15-0"></span>12. **EST-CE QUE VOUS AVEZ DES SUGGESTIONS POUR DES CHEMINEMENTS D'APPRENTISSAGE ?**

OUI

Différents cheminements d'apprentissage spécifiques sont proposés et ciblés selon le type d'employé de votre organisation : les soignants, les professionnels de la santé, le personnel en général soit le personnel d'entretien, des services alimentaire, technique et administratif ainsi que les bénévoles.

Voici où retrouver ces cheminements :

- Allez à la PAGE D'ACCUEIL.
- Descendre vers la portion intitulée Les informations essentielles
- **Choisir Cheminements d'apprentissage**
- Vous retrouverez des versions selon le titre d'emploi et le milieu clinique en PDF ou en WORD ainsi que des versions selon

le titre d'emploi et la compétence visée. Voici une partie de la page :

![](_page_15_Figure_10.jpeg)

### <span id="page-16-0"></span>13. **EST-CE QUE JE PEUX FAIRE LES FORMATIONS SELON MES BESOINS D'APPRENTISSAGE ?**

#### OUI

Les cheminements d'apprentissage ont été créés à la demande des organisations, ils existent uniquement pour soutenir si besoin. Un cheminement d'apprentissage personnalisé selon les besoins de la personne et de l'organisation est une meilleure pratique. Vous pouvez donc y aller en fonction de vos besoins.

Pour vous aider dans le choix des formations, deux outils sont disponibles :

- 1. La liste des formations en ligne : le nom de toutes les formations y est inscrit ainsi que le titre d'emploi visé.
- 2. La liste des formations avec les informations complètes : une description détaillée de chaque formation en incluant les buts, le nombre de vidéos, le nombre de questionnaires de validation des apprentissages, la durée totale et aussi si des documents pertinents sont associés.

Pour trouver ces outils :

- Allez à la PAGE D'ACCUEIL.
	- Les informations essentielles • Descendre vers la portion intitulée
		- o Pour la liste des formations, choisir
- 

**Liste des formations** 

o Pour la liste des formations plus complètes, choisir

Liste des formations avec information complète

### <span id="page-17-0"></span>14. **COMMENT FONCTIONNE LES QUESTIONNAIRES DE VALIDATION DES APPRENTISSAGES?**

Lorsqu'un employé termine une formation, il peut compléter le questionnaire de validation des apprentissages s'y rattachant. Après avoir rempli son questionnaire, l'employé reçoit son résultat à l'écran avec des rétroactions pour chacune des questions afin de lui expliquer les réponses et ainsi consolider ses apprentissages.

![](_page_17_Picture_3.jpeg)

Questionnaire de validation des apprentissages

Questionnaire sur la formation cible Plan Alzheimer (SAD-GMF)

Par la suite, l'employé et l'organisation reçoivent par courriel les informations individuelles suivantes :

- Nom de l'organisation ;
- Nom et prénom du participant ;
- Titre d'emploi ;
- Titre de la formation suivie ;
- Nom du questionnaire ;
- Résultat du questionnaire ;
- Date du résultat obtenu.

### <span id="page-18-0"></span>15. **COMMENT FAIRE LE SUIVI DES EMPLOYÉS  ?**

Il y a différents moyens pour assurer le suivi de la participation ou des apprentissages des employés, soit le suivi individuel et les bilans dans la page administrateur. Pour obtenir les notifications, l'organisation doit fournir une adresse courriel pour les recevoir. Concernant la page administrateur, l'organisation doit demander l'accès. Un code d'accès pour cette page sera alors envoyé au gestionnaire désigné.

#### **Suivi individuel**

Pour connaître la participation de votre employé aux formations, voici deux façons de faire selon le lieu de visionnement des vidéos.

#### Formation suivie sur le lieu de travail

Plusieurs organisations font la projection des vidéos de formation dans une salle en groupe de 4 à 8 personnes. Ces organisations utilisent souvent le même processus pour les webinaires et les mentorats cliniques.

• Elles prennent alors les présences comme on le faisait classiquement pour une formation en présentiel.

#### Formation suivie individuellement à l'extérieur de l'organisation (par exemple au domicile de l'employé)

Quand un employé se connecte sur le portail, l'employeur reçoit une notification instantanée sur le courriel générique fourni par celui-ci. Les informations communiquées sont : le nom de l'employé, le nom de son organisation, son titre, son numéro d'employé ainsi que la date et l'heure de la connexion.

Un deuxième moyen pour connaître la participation d'un employé est lorsqu'il remplit un questionnaire de validation des apprentissages, l'organisation reçoit alors un courriel avec différentes informations.

Il est à noter qu'à la fin de chaque mois, deux bilans sont envoyés aux organisations concernant la participation et les performances aux questionnaires. Pour obtenir ces bilans, il faut fournir une adresse courriel à : [info@PhilippeVoyer.org](mailto:info@PhilippeVoyer.org) 

#### **Bilans produits dans la page administrateur**

La page administrateur a été créée pour les organisations qui veulent faire un suivi rigoureux de la participation et des apprentissages de ses employés. Pour obtenir une page administrateur, l'organisation doit en faire la demande. Ce service est gratuit. Cette page permet à l'organisation de générer différents bilans en tout temps.

Voici le type de données statistiques générées (pouvant être exportées en document Excel):

- Nombre de connexions totales de tous les employés par jour, par semaine, par mois et par année;
- Liste de tous les employés s'étant connectés et le nombre de fois qu'ils l'ont fait chacun durant le mois ou selon d'autres périodes.

L'organisation peut aussi produire un bilan de suivi des apprentissages de tous ses employés. Avec ces données, l'organisation connaît sa performance soit avec les forces et les faiblesses plus générales de ses employés. Elle peut ainsi cibler certaines formations et activités de coaching lorsqu'elle observe certaines difficultés chez ses employés, etc.

Voici le type de données statistiques que vous recevrez :

- Nombre total de questionnaires d'apprentissage complétés
- Nombre de questionnaires complétés selon le titre de celui-ci
	- o Pour chaque groupe de questionnaires selon le titre de celui-ci :
		- Moyenne de l'organisation durant la période
		- Moyenne globale de l'organisation
		- Moyenne des organisations du même type que la vôtre
		- Résultat de chacun de vos employés ayant rempli ce questionnaire
			- \* Si le même questionnaire a été rempli à plus d'une reprise par la même personne, vous aurez tous ses résultats.

Une vidéo de type tutoriel est disponible pour vous expliquer :

![](_page_19_Picture_15.jpeg)

### <span id="page-20-0"></span>16. **POURQUOI LE COACHING CLINIQUE DES EMPLOYÉS EST-IL RECOMMANDÉ ?**

Le coaching clinique est une stratégie importante qui est fortement recommandée d'être mise en place par l'organisation. Il est suggéré que la personne responsable de la formation, dans une approche positive et soutenant le développement du potentiel du personnel, rencontre au besoin les apprenants dont les questionnaires présentent des erreurs. Cette rencontre vise à faire un retour sur les éléments erronés afin d'assurer une consolidation optimale des apprentissages. Ceci se réalise dans un esprit d'entraide. Cette rétroaction sur les apprentissages est avantageuse, car elle démontre l'importance qu'on accorde aux compétences des employés et à leur développement.

#### **Comment faire pour former des coachs cliniques ?**

Pour soutenir les organisations, vous retrouvez sur le portail une formation en ligne et un document informatif

Pour faire la formation en ligne. Voici la façon de faire :

- Allez à la PAGE D'ACCUEIL
- Descendre vers la portion **Espace formation** puis sous le Menu principal, aller vers : 3 Section sur les défis cliniques • Cliquer sur , une fenêtre vous montrera l'inscription : 3 — Section sur les défis
	- cliniques
- Allez sous le Menu des formations, cliquer sur la flèche pour obtenir le menu

![](_page_20_Picture_126.jpeg)

• Choisir la formation 3.10-Le coaching clinique : mode d'emploi

Pour le document sur le coaching clinique (mentorat clinique)

- Allez à la PAGE D'ACCUEIL
	- o Dans la 1r<sup>e</sup> partie **EN TÊTE**, cliquer sur « Menu » à la gauche de l'écran,
		- o choisir « Ouvrage ».
	- o Dérouler la page et choisir le document d'intérêt « Les mentors du CEVQ pour une intégration clinique efficace des nouvelles compétences sur les SCPD ».
	- o Cliquer sur « Consulter ».
		- o À partir de la page 30 du document, vous retrouverez « Les stratégies pédagogiques et étapes du mentorat clinique ».

![](_page_21_Picture_8.jpeg)

# <span id="page-22-0"></span>17. **COMMENT FAIRE POUR QUE LES PROCHES AIENT ACCÈS À L'ESPACE POUR LES PROCHES ET PARTICIPENT AUX CONFÉRENCES ?**

D'abord, il importe de souligner que les proches n'ont pas à s'inscrire pour accéder à la plateforme. Il est de votre responsabilité de partager aux proches le code d'accès de l'espace pour les proches. Ce code a été communiqué à votre direction lors de l'abonnement de votre organisation.

#### **17.1 Comment accéder à l'espace pour les proches?**

- Informer le proche de se rendre dans la page d'accueil du site : [www.PhilippeVoyer.org](http://www.philippevoyer.org/)
- Cliquer sur :

![](_page_22_Picture_6.jpeg)

• Entrer le code d'accès destiné aux proches dans l'espace suivant :

![](_page_22_Picture_8.jpeg)

*Attention le code d'accès pour les proches n'est pas le même que le code d'accès pour les employés.*

• L'espace des proches comprends des vidéos éducatives incluant les conférences en rediffusion, des documents

pertinents et le calendrier des conférences à venir.

#### **17.2 Comment obtenir les dates des conférences ?**

Les dates de conférences se retrouvent dans le bas de page de l'espace des proches. Mais, elles se trouvent aussi dans le calendrier de l'espace formation dédié aux employés.

![](_page_23_Figure_3.jpeg)

Apposer l'affiche de la conférence dans votre centre.

*Prendre note que toutes ces informations se trouvent aussi dans l'espace pour les proches. Ainsi, pour les proches plus autonomes, ils pourront obtenir toutes les informations dans cette page.* 

![](_page_24_Picture_1.jpeg)

Présentation des conférences dans votre milieu

- Certains milieux réservent une salle et projettent la conférence aux proches aidants.
- Une discussion peut avoir lieu par la suite avec les proches.

Une vidéo de type tutoriel est disponible pour vous aider :

![](_page_24_Picture_6.jpeg)

#### **Questions ou commentaires**

Vous pouvez écrire à l'adresse suivante : [info@philippevoyer.org](mailto:info@philippevoyer.org)